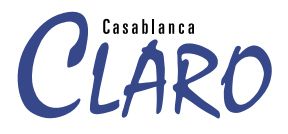

# Supplementary manual Casablanca Claro

MACRO SYSTEM

# C F

The following product named "Casablanca Claro" carries the CE seal of conformity on the basis of the guidelines 89/336/EWG of the Commission of the European Community from 29. April 1991 for the alignment of legal regulations in the signatory states concerning communications devices, including mutual recognition of their conformity.

This digital video editing system is meant for use with hard-drives carrying the CE seal of conformity.

The product "Casablanca Claro" described here fulfills the requirements for a CE seal of conformity.

#### • EN 55013 (2001)

- EN 55020 (2002)
- EN 55022 (1994) + A1 (1995) +A2 (1997) Klasse B
- EN 61000-3-2 (2000)
- EN 61000-3-3 (1995) + A1 (2001)

This statement is given in responsibility for the manufacturer: MacroSystem Digital Video AG, Schöllinger Feld 28, 58300 Wetter, Germany

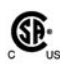

This equipment has been tested and found to comply with the limits for a Class A digital device, pursuant to part 15 of the FCC Rules. These limits are designed to provide reasonable protection against harmful interference when the equipment is operated in a commercial environment. This equipment generates, uses, and can radiate radio frequency energy and, if not installed and used in accordance with the instruction manual, may cause harmful interference to radio communications. Operation of this equipment in a residential area is likely to cause harmful interference in which case the user will be required to correct the interference at her/his own expense.

#### **Remarks on Safety**

This device conforms to the relevant safety regulations for computer equipment, including electrical office machines. In case you are in doubt as to permission regarding setup in the intended surroundings, please contact your dealer or our service department.

- Transport the device only in the original packing or in other appropriate packing that guarantees protection against sudden movements or impacts.
- Condensation may result if the device is set up for operation after having been in colder surroundings. You should wait about 2 hours to let the device become dry and attain the temperature of the operating location.
- Read the notes below "Location Environment" when setting up and before operating the device.
- Check that the operating voltage indicated on the type label is the same as the power outlet.
- This device is equipped with a safety-approved power cable and may only be connected to a grounded shockproof socket.
- The ON/OFF switch does not electrically separate the device from power. For complete separation from power the power cable must be pulled from the power outlet socket.
- Make sure that the power connector on the machine and the room shockproof socket are easily accessible.
- Place the power cables so that they are not a danger (tripping) and will not be damaged.
- Data lines must not remain connected during electrical storms.
- In emergencies (e.g. damaged casing, operating elements, or power line, liquid poured on the device, or foreign substances) you must turn off the device immediately, pull the power plug, and contact your dealer or our service department.
- Only qualified and authorized personnel may repair the device. Unauthorized opening and improper repairs can mean real danger for the user. In such cases the guarantee is no longer valid.
- Install only system extensions that conform to the requirements and rules for safety, electromagnetic interference, and telecommunica tions end devices. Installing other extensions may violate these requirements and rules, or damage the system. Your dealer or our service department can tell you which system extensions are allowed.
- The unit contains a Lithium battery. It may only be removed or exchanged by authorized personnel. Incorrectly replacing the battery may lead to the battery exploding. Replace the battery only with the same or equivalent type recommended by the manufacturer. Dispose of used battery according to the manufacture's instructions.

#### **Please ensure that you backup your video footage before using the device. We recommend that you do not delete the video footage and that you create a backup on DV tape beforehand.**

Since it is possible that changes have been made to the software after the manual was printed, the functions shown and described in this manual might differ from the software.

Due to the technical differences between the Casablanca Claro and other Casablanca models, some of the software components or add-ons not explicitly dealt with in this manual might function to a different extent when used with the Casablanca Claro.

# **Contents**

# Page

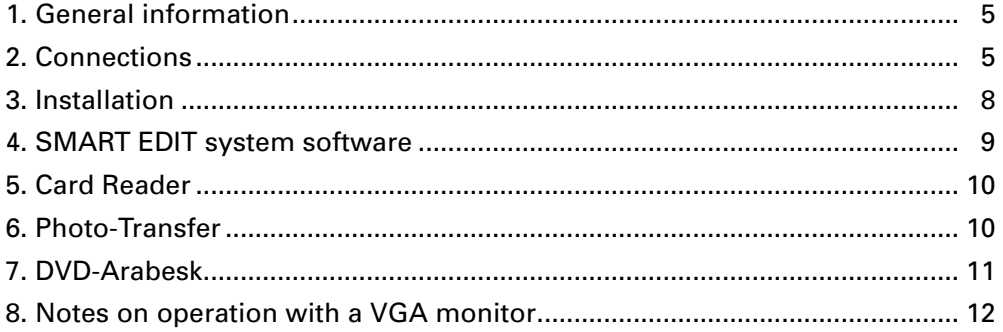

# **1. General information**

Congratulations on purchasing the Casablanca Claro! We would like to thank you for placing your trust in us and hope that the Casablanca Claro fulfils your expectations.

These instructions describe the steps necessary for making the cable connections and installing and starting to use the software. Furthermore, we shall also deal with distinctive features relating to the Casablanca Claro here. For all other information on such things as trackball operation or the menu functions, please refer to the Casablanca SMART EDIT manual.

Please do not hesitate to contact us if you have any further questions or wish to suggest ways of improving the product.

To contact us, please refer to the addresses and telephone numbers printed in the Casablanca SMART EDIT manual (Chapter 1.1). We kindly ask you to provide your system's serial number or your customer number whenever you contact us.

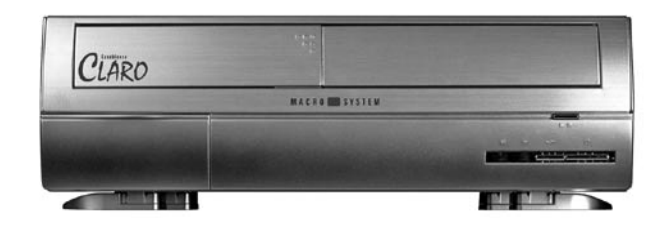

# **2. Connections**

# **Important information on connecting your system:**

- 1. **Before connecting** your Casablanca system, please make absolutely sure you first disconnect **all** the aerial, cable-TV or satellite reception cables from the television set, from the video recorder and from the set-top box.
- 2. **Next**, connect up all the necessary video and audio cable connections between your Casablanca system and the television and video recorder.
- 3. **Only after** you have carried out all of these steps should you plug the electrical power cable into the Casablanca device.

4. **Finally**, you should reconnect the aerial, cable-TV or satellite reception cables back into their original positions on the television set, video recorder and set-top box.

These steps are intended to protect the highquality video inputs and outputs against damage. The guarantee does not cover damage resulting from these instructions being ignored.

You can now connect up your devices. In addition to a television or computer monitor, you also need a device from which you can import video footage, i.e. generally your video camera.

On the next page you will see a picture showing the connections at the back of the Casablanca Claro.

# **Setting up**

You can set up your system either horizontally (as depicted) or vertically. If you choose the latter variant, please make sure that when you insert a CD/DVD, you place it correctly into the special recess so that it cannot fall out when you close the drive!

The Casablanca Claro is supplied with four feet located on the underside of the unit. To set up the system vertically, please detach the feet by moving them into a position in which you can see the two side clips. Then carefully press on the clips from both sides at the same time and pull out the feet.

Afterwards, push the feet into the four special slots on the right or left side of the unit, depending on your preference. Then turn the feet in the desired direction.

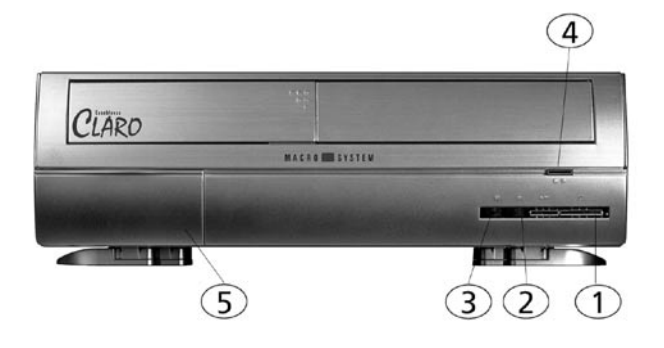

**(1) On/off button** You can start up or shut down the system by pressing the on/off button.

### **(2) Light emitting diode**

This diode lights up green when the system is running.

#### **(3) Light emitting diode**

This diode flashes yellow when the system is starting up or shutting down, or when the hard drive is being accessed (e.g. during recording, playback, trimming, etc.).

### **(4) Disc drive button**

If you press this button while the Casablanca Claro is switched on, the CD/DVD drive located above the button will open or close.

### **(5) Lower front flap**

The connections located behind this flap are unassigned.

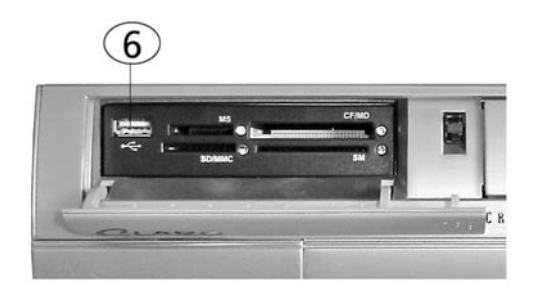

# **(6) USB port**

A card reader with an integrated USB port is located behind the upper front flap (see Chapter 5).

To open the cover, press down briefly on the bumpy area at the top right so that the flap opens outwards.

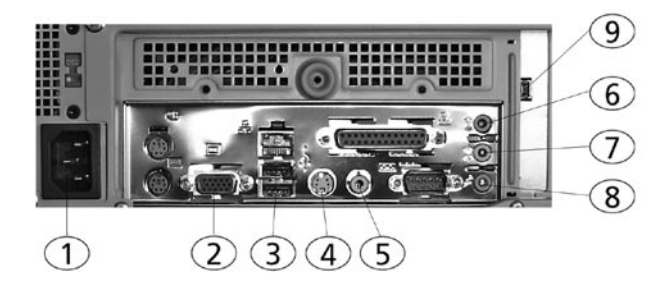

# **(1) Connecting the power supply**

This is where you connect the system to the electrical power supply (220-240 V). To do so, connect the supplied power cable to the socket at the back of the unit and then plug the earthing-contact plug into an electrical outlet.

## **Never switch off the unit by pulling out the power plug or by operating an on/off switch**

**on an extension lead. Instead, always use the power button on the front of the Casablanca.**

#### **(2) VGA**

Instead of using a television with the Casablanca, you can use this VGA port to connect a computer monitor (also a flat screen). However, you cannot run the system with both screens at the same time.

A VGA monitor will provide a calmer picture of the menus and video footage.

You must adjust the "**Screen**" setting accordingly in the "**System settings**" menu. You can choose from the following four VGA options:

VGA 1 (800 x 600, 60 Hz) VGA 2 (800 x 600, 75 Hz) VGA 3 (1024 x 768, 60 Hz) VGA 4 (1024 x 768, 75 Hz)

**But take caution:** If you want to use a VGA monitor, you must connect both a television and a VGA monitor to the system when you start up the system for the first time! Once you have started the system, you will see the menu displayed on the television. After you set the "**Screen**" button to the desired VGA mode, the Casablanca Claro restarts automatically and then displays the user interface on the VGA monitor. You can now disconnect the television from the Casablanca Claro – the television was only needed in order to start up the system the first time.

For further information on the various resolutions, please refer to Chapter 6 "**VGA mode**" of the SMART EDIT manual.

# **(3) USB**

These are the two USB ports located at the back of the system. The system therefore has three USB ports in total. You should connect the supplied trackball to one of the USB ports. You can use the other two USB ports for other optional devices such as the **Power Key Option**. If the system does not have enough ports for all the USB devices that you want to connect to the system, we offer a 4-port USB hub that you can connect them to. The hub is a distribution point that is supplied with a stand for horizontal installation, a USB cable (length: 1.5 meters) and a power supply unit.

# **(4) S-Video OUT (YC)**

This is the S-VHS output that you can use to connect your television to. If your television supports the YC signal, you should definitely use this port, since it provides a higher quality connection.

# **(5) Video OUT (CVBS)**

This connection is a CVBS video output (RCA connectors). You can connect your television here if the TV does not support the YC signal.

# **(6) Line in (blue)**

This connection is the analog audio input that you can connect analog audio sources to (e.g. a mixing desk, tape deck, mini-disc player, PC soundcard, etc.).

# **(7) Line out (green)**

This is the analog audio output.

### **(8) Microphone**

You can connect a microphone to this socket.

### **(9) DV (IN/OUT)**

You can use this "**DV**" input/output to connect your mini DV, DV recorder or camera, or other devices that have a DV port (e.g. PC systems with Firewire interfaces).

Other connections or buttons/switches that are not described here are not supported. Since an Ethernet connection is not supported either, it is not possible to transfer data via Ethernet using the Casablanca Claro.

### **The following is an example of a setup showing the cable connections:**

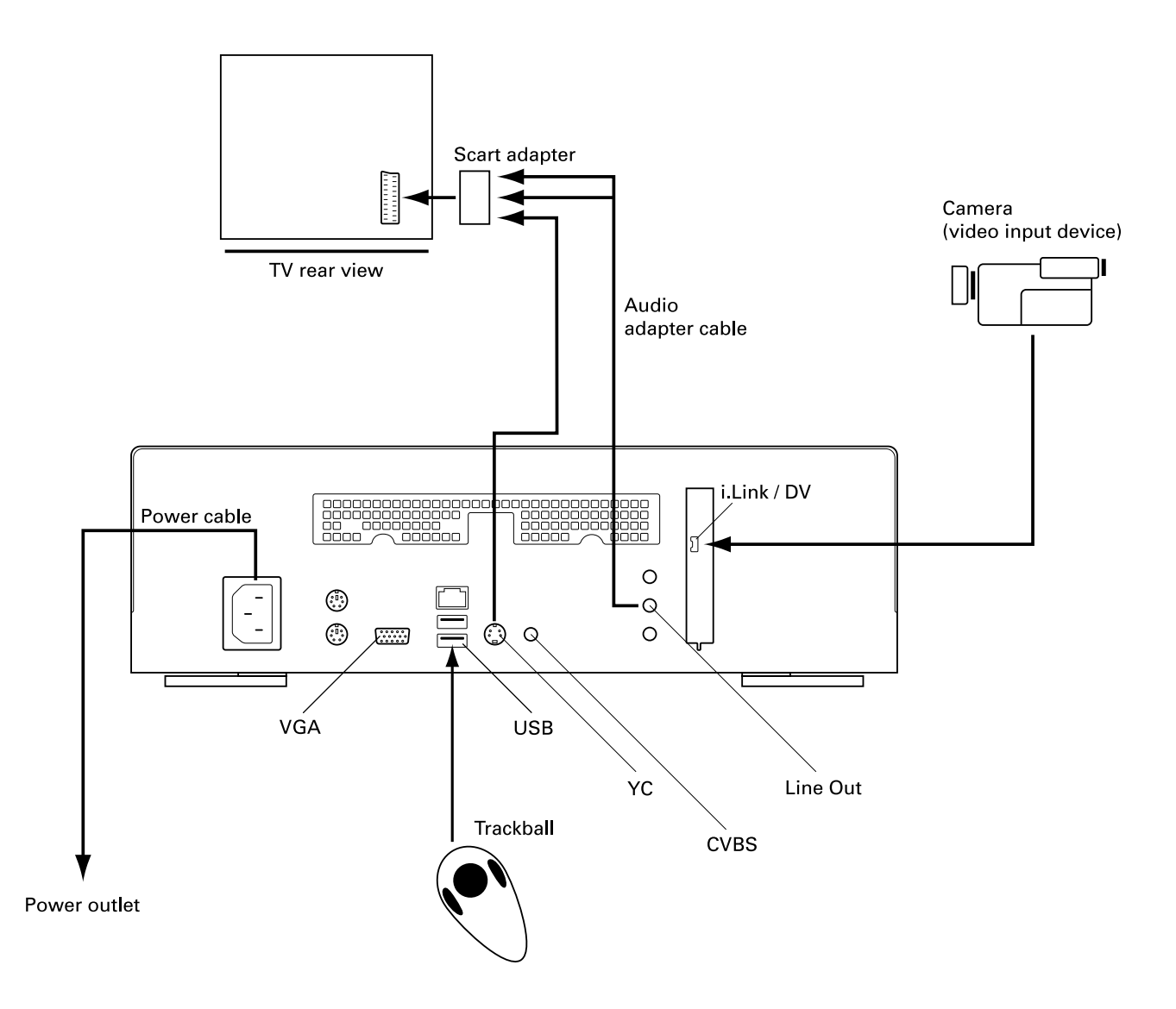

If you want to connect a television and it supports the YC signal, please use the S-VHS output on the Casablanca Claro. If the TV does not support the YC signal, connect the television to the CVBS connection on the Casablanca Claro. If your television only has SCART inputs, please use the supplied SCART adapter (see connection diagram). We recommend you connect the adapter to the S-VHS connection of the Casablanca Claro if your television's SCART socket supports the YC signal (you will find this information in the operating manual for your television set).

If you use the adapter, you will also need to use the supplied audio adapter cable to connect the "**line out**" output to the SCART adapter.

Please make sure that the selector switch on the adapter is set to the "**Input**" position.

**Important notice: Never disconnect a cable from the Casablanca Claro while the system is switched on! You must always switch the system off before disconnecting or connecting any cables!**

# **3. Installation**

The Casablanca Claro system allows you to install the system software and add-on software from a CD/DVD. It is not possible to install software from a SmartMedia card. The card reader can only be used to access photos stored on memory cards.

It is possible that the supplied SMART EDIT version on the CD/DVD is more up-to-date than the version already installed on the system.

To check whether this is the case, first switch on the device by pressing the power-on button. The Casablanca Claro logo then appears followed by the main menu. You can compare the version number on the CD/DVD with the version number shown in the bottom left of the "**System settings**" menu.

If a current version is already installed on your system you can start editing right away. If your system does not start immediately, please inquire with your dealer.

#### **Updating the system software**

If the version number on the CD/DVD is higher, you should install this version. Proceed as follows:

You are still in the "**System settings**" menu. Click on the "**Install product**" button and then open the CD/DVD drive by pressing the button below the drive. Next, insert the CD/DVD and select the "**Smart Edit**" software. Since the CD/ DVD also contains the complete range of add-on software currently available for the Casablanca, you will also see a whole list of programs displayed.

**Note:** Please note that it can take several minutes before the list of programs is displayed.

After you select the system software, click on "**activate**". The data are then copied and the system prepares to carry out the installation. After the progress bar disappears, a message is displayed informing you that the system is now ready to restart. After you confirm this message with "**Ok**", the system might ask you to enter the license code (only if a new version is being installed, for instance, when upgrading from SMART EDIT 3.6 to 4.0).

Please make sure you enter the correct code!

Once you have entered the correct license code and closed the window by pressing "**Ok**", you should also confirm the "**Install product**" window by clicking on "**Ok**". The system will then ask you to remove the CD/DVD. Once you have removed it by pressing on the drive's button, the system restarts automatically and the actual installation process begins:

• If you want to install an update (e.g. SMART EDIT 4.0 to 4.1), please proceed as follows: first of all, select the installation language. A message will then appear informing you that your projects will remain intact during and after the installation. You will be asked whether you want to carry out the installation. If you click on "**Yes**", the software will be updated. If you want to completely reinstall the software, click on "**No**" (bear in mind that if you choose this option all the project data stored on the system will be lost) . You are then given the option of canceling the operation ("**No**") or carrying out the completely new installation ("**Yes**").

• If you want to carry out a full installation of a new version (e.g. upgrading from SMART EDIT 3.6 to 4.0), a message will inform you that it is not possible to upgrade the current software without losing projects and data.

If you click on "**Yes**", the system will display another query – if you confirm this query, a complete installation will be carried out and all the data that are already stored on the hard drive will be deleted.

If you click on "**No**", the installation process will be cancelled.

# **4. SMART EDIT system software**

The software on the Casablanca Claro is in general similar to the software installed on a Casablanca Avio without the Pro-Pack. Please bear this in mind when reading up on the functions in the SMART EDIT manual. You can of course also purchase a license code for the Casablanca Pro-Pack – just as you can for the Casablanca Avio. The software is already supplied with the system and all its functions can be used fully after you license the product. The features of the Pro-Pack are described in the SMART EDIT manual with the individual functions.

Your system is equipped with 256 MB and is therefore capable of carrying out computations in the background – a feature known as "**Smart Rendering**".

The Casablanca Claro exhibits the following differences in the various menus:

**Main menu:** The main menu on the Casablanca Claro is very similar to the menu depicted in the SMART EDIT manual (Chapter 4.1), however, the "**Video settings**" button is **not** available on your system. It is not needed because you will always import your DV video footage using the Firewire interface.

**System settings:** For information on the functions in this menu, please read Chapter 5.1 of the SMART EDIT manual. The "**Record times**" button does not have any function on the Casablanca Claro.

**Project settings:** For information on the

functions in this menu, please read Chapter 5.2 of the SMART EDIT manual. Your system does not, however, have the "**Format**" button described there, since the basic configuration of the Casablanca Claro does not include the Pro-Pack. Furthermore, your system allows you to select from three different projects – you can, however, extend the number of projects to ten by using the "**Pro-Pack**" add-on software.

**Recording:** For information on the functions in this menu, please read Chapter 5.4 of the SMART EDIT manual. Since a Casablanca Claro system without the Pro-Pack installed does not have the "**Mode**" button or the "**Time**" control, you will find the scene name located directly next to the record button.

If the system is being run with a VGA monitor, the picture displayed in the record menu while footage is being imported will appear very jerky. However, since the video is recorded with almost no loss in quality, the video will of course not appear jerky later on.

**Edit:** For information on the functions in this menu, please read Chapter 5.5 of the SMART EDIT manual.

The loudspeaker symbol and the envelope curve in the "**Split**" and "**Trim**" menus are not available in the basic configuration (i.e. without the "**Pro-Pack**").

Note: The "**Auto**" function, which is used when splitting the video footage, is included with your Casablanca Claro, even without the "**Pro-Pack**" software.

**Finish:** For information on the functions in this menu, please read Chapter 5.6 of the SMART EDIT manual.

The "**Choose range**" button is not available on your system, since the Casablanca Claro does not have the Pro-Pack.

The "**Record to VCR**" button is not available on your system, since you only export onto DV when using the Casablanca Claro. The analog option for exporting therefore does not apply here.

**Transitions:** For information on the functions in this menu, please read Chapter 5.7 of the SMART EDIT manual. Please note that the "**Scene**" and "**Full size**" buttons are initially not available on the Casablanca Claro, since the basic configuration of the system does not include the Pro-Pack.

The Casablanca Claro does not provide real-time effects. You do, of course, have the range of effects described in the SMART EDIT manual at your disposal, but they must all be computed.

**Image processing:** For information on the functions in this menu, please read Chapter 5.8 of the SMART EDIT manual. Please note that the "**Scene**" and "**Full Size**" buttons are not available on the Casablanca Claro, since the system does not include the Pro-Pack as standard.

**Titling:** For information on the functions in this menu, please read Chapter 5.9 of the SMART EDIT manual. Please note that the "**Scene**" and "**Full Size**" buttons are not available on the Casablanca Claro, since the system does not include the Pro-Pack as standard.

**Record, Edit:** For information on the functions in this menu, please read Chapter 5.10 of the SMART EDIT manual. The "**Input**" setting on the Casablanca Claro, however, has this distinctive feature: you have the choice between "**Line In**", "**Microphone**" and "**DV**".

**Audio Mix:** For information on the functions in this menu, please read Chapter 5.11 of the SMART EDIT manual.

The Casablanca Claro allows you to select from three different audio tracks (original sound, commentary and music track) – you can, however, extend the number of audio tracks to ten using the "**Pro-Pack**" add-on software.

# **5. Card Reader**

A card reader is integrated into the front of your system. The card reader also has a USB port and supports all popular memory cards used in digital cameras.

Furthermore, the "**Card Drive**" software that you need for this is included and is already installed on the system (see "**System settings**", "**Install product**").

To open the front cover of the card reader, press down on the bumpy area at the top right so that the flap opens outwards. You can now insert your memory card into the relevant slot – when doing so, make sure the card is facing in the

proper direction. To find out how to then import photos from the memory card or export photos from the Casablanca Claro onto the memory card, please read Chapter 6 "Photo transfer".

# **6. Photo-Transfer**

The included software "**Photo-Transfer**" is listed alphabetically in the "**Edit**" menu under "**Special**". After clicking onto "**Ok**" you will see the following four buttons:

#### **• Import from photo memory card**

Use this menu to import individual photos or all photos from the photo memory card to the Casablanca as a scene.

The photos on the photo memory card are shown in thumbnail format in the menu, allowing you to see 18 pictures at the same time. The following functions are available:

- "**Memory card**" allows you to choose the memory card, from which you want to import the pictures to your Casablanca.

- "**Length**": Here you can use a slider control to select the length of the scene that is to be created from the photo.

- "**Rotate**" determines the rotation of the image during import. The photo can be rotated 90° to the left or the right.

- "**Picture information**" opens a new window with information about the selected photo.

- "**Preview**" opens a menu for viewing an enlargement of the selected photo.

- "**Cancel**" closes the menu without carrying out a function.

- "**All**" creates a new scene for each photo on the photo memory card.

- "**Ok**" creates a new scene for the selected photo; the new scene will appear in the scene pool after the currently active scene.

To avoid distortion, the pictures are loaded into the scene in accordance with their aspect ratio. The 16:9 picture format is also supported. If the format of the imported picture does not match the aspect ratio of the television set or TV monitor, then the unused screen area is masked in black.

#### **• Export to photo memory card**

Use this menu to save the first frame of a scene to a photo memory card.

The following functions are available:

- "**Memory card**" allows you to choose the memory card, to which you want to export the first picture of the scene.

- "**Picture format**" defines the picture format that is to be generated. There are two options from which to choose:

**Full frame:** the picture consists of two halfframes, one after the other.

**Half frame:** the picture consists of a half-frame that is doubled so that the picture height is equivalent to that of a full frame.

- "**Picture quality**" defines the quality with which the picture is to be saved, whereby users can choose "**Low**", "**Normal**" or "**High**".

Note: the higher the quality, the more memory required to store the picture on the photo memory card!

- "**Cancel**" closes the menu without carrying out a function.

- "**Ok**" saves the picture to the photo memory card.

The aspect ratio will not be changed during export.

#### **• Import for other programs**

This button allows you to import up to 10 pictures from a memory card. These pictures will be saved in an internal archive, which other programs can access later.

The following functions are available:

- "**Memory card**" allows you to choose the memory card, from which you want to import the first picture of the scene.

- "**Image information**" activates a window showing saved information of the activated picture displayed in the upper window.

- "**Preview**" opens a menu for viewing an enlargement of the selected photo.

- "**Cancel**" closes the menu without carrying out a function.

- "**Ok**" activates a window which allows you to rename files and save internally. If you wish to save more than 10 files, you will be asked to delete one file. This window makes it possible to choose that file and thus make way for another.

#### **Important**

Please observe the following important points: When importing pictures, the entire memory card is scanned for photos, which are then displayed.

Photos are exported solely in DCF standard. Photo Transfer requires a photo-format memory card, Casablanca Program SmartMedia cards are not suitable.

If a photo memory card from a specific manufacturer is unreadable, please notify our customer service department.

Because the aspect ratio is not changed on export, there may be some distortion after a reimport of such images.

#### **• Cancel**

This button closes the Photo-Transfer menu without carrying out a function.

# **7. DVD Arabesk**

Your system is equipped with a CD/DVD drive. The system uses the "**DVD Arabesk**" software for burning DVDs – it is supplied with your system and is already installed.

To run the program, open the "**Finish**" menu on your Casablanca. You will now see the "**DVD Arabesk 2**" program in the list on the bottom left. Select it if it has not already been marked automatically.

After you have made the system compute the entire video, you can click on the "**Start program**" button in the area on the right to start "**DVD Arabesk 2**". If at this point a notification appears informing you that your firmware is too old, you can obtain a firmware update free of charge from your dealer to ensure the full range of functions of the "**DVD Arabesk 2**" software is available.

When adding the film, please make sure you consider the differences relating to the various quality settings. In the "**Image quality**" section of the Casablanca Claro, you will also see the "**Rendering**" button, which provides you with three options, namely, "**fast**", "**normal**" and "**intensive**". These options allow you to influence the picture quality of the computed

### film.

You can read up on other aspects of operation, such as tips on creating attractive DVD background menus, in the separate DVD Arabesk 2 manual (2nd edition). Note: You cannot use the Casablanca Claro to play an inserted DVD or a film created using DVD Arabesk. You can therefore ignore the playback functions described in Chapter 3.2 of the DVD Arabesk manual.

# **8. Notes on operation with a VGA monitor**

Dual monitor mode is not possible with the Casablanca Claro.

You can therefore use either a television or VGA monitor but not both at the same time.

A few limitations apply when running the system with a VGA monitor but these are not relevant to the final results of the film. In the following we would like to give you a few tips on how to work with VGA mode.

• Since the screen refresh rate of a VGA monitor is not the same as a television's refresh rate (50 Hz), the video footage will appear jerky when played – though this of course has no effect on the video output via the DV interface. If your VGA monitor supports a frequency of 75 Hz, we recommend you use a VGA resolution of 2 or 4 for PAL in order to minimize picture jerkiness during playback. For NTSC, we recommend you use the 60 Hz modes, VGA 1 or VGA 3.

• Compared to video mode, VGA mode handles complete pictures (non-interlaced). This results in a comb effect appearing on moving objects (e.g. camera sweeps or cars driving by) so that the edges no longer look sharp (fringed). This limitation is of course only of relevance when displaying footage on a VGA monitor and is not included in the actual video itself.

• The color saturation and contrast properties of the picture displayed on a VGA monitor are very weak but they are displayed correctly in "**Video**" mode (television). Therefore, please avoid increasing the saturation or contrast since this could lead to color bleed or distortion that is not visible on the VGA monitor. The picture sharpness is also displayed differently in VGA mode than it appears in the final video. After you finish editing the video, we recommend you check the saturation, contrast and picture sharpness of the footage on a television in video mode.

• The entire video picture including the overscan area is displayed when working with various menus in VGA mode (e.g. when playing, trimming or splitting a video). This area sometimes contains image distortion that is no longer visible when the video is later exported or viewed on the television. When you are positioning titles, we therefore recommend you do not place them too far into the area around the edges of the picture or else the letters will no longer be visible later on. In any case, please make sure you carry out a final check by watching the video footage on a television.

*13*

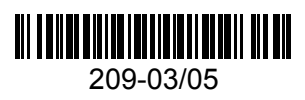